## **Uživatel kurzu - anketa**

## *Chat*

## **Zadání:**

Dohodněte se s jiným uživatelem (spolustudentem, učitelem atp.) a vyzkoušejte funkčnost modulu chat. Po ukončení chatování si později prohlédněte historii chatu.

Projekt OP VK č. CZ.1.07/2.2.00/29.0005

"Zkvalitnění výuky a poskytovaných služeb Podporující rovný přístup ke vzdělávání na SU v Opavě"

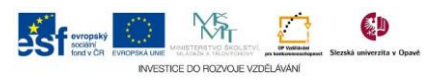

## **Algoritmus řešení:**

- 1. Přihlaste se na rektorátní instanci CMS Moodle eLearningového portálu
- 2. Vstupte do kurzu: LMS Moodke z pohledu studenta multimediální příručka
- 3. Klikněte na modul "Chat" a dále klikněte na odkaz "Klikněte zde pro vstup do chatu"
- 4. Vyčkejte otevření chatovacího okna: V pravé části okna vidíte seznam uživatelů připojených do chatu s časovým údajem jejich nečinnosti, v hlavním části okna můžete sledovat průběh chatování, ve spodní části okna do textového pole pak můžete zadávat text a komunikovat
- 5. Zadejte do textového pole zprávu a potvrďte klávesou "Enter", zpráva se objeví v hlavní části okna, kde jsou zprávy chronologicky seřazeny ikonou uživatele a časem vložení
- 6. Chat ukončete zavřením chatovacího okna a vraťte se na hlavní stránku kurzu
- 7. Otevřete opět modul "Chat" a odkazem "Ukázat proběhnuté chatování" zobrazte jednotlivá proběhlá chatování
- 8. Kliknutím na odkaz "Ukázat toto chatování" otevřete konkrétní proběhlý chat
- 9. Po prohlédnutí historie chatu se vraťte na hlavní stránku kurzu
- 10. Nezapomeňte se odhlásit

Projekt OP VK č. CZ.1.07/2.2.00/29.0005

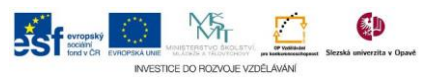